# **30Y-12**

## 3.2 / 3.5 Touch -Display

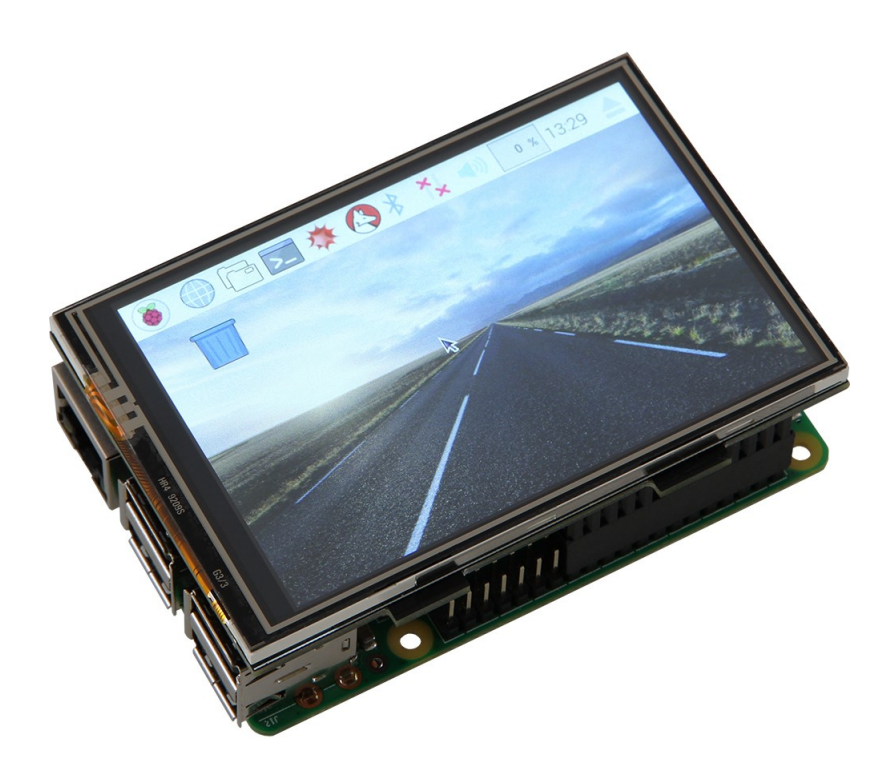

3 3.2 / 3.5 Touch-Display

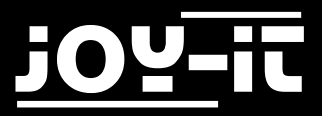

#### Index

- 1. [Anschluss](#page-2-0)
- 2. [Installation der Software](#page-3-0)
- 3. [Verwendung der Knöpfe auf dem 3.2" TFT](#page-5-0)
- 4. [Touchscreen Kalibrierung](#page-5-0)
- 5. [Konfigurierung zur gleichzeitigen Verwendung von LCD und HDMI](#page-6-0)
- 6. [Support](#page-10-0)

<span id="page-2-0"></span>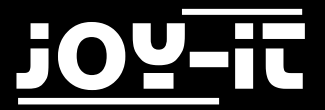

Sehr geehrter Kunde,

vielen Dank, dass Sie sich für unser Produkt entschieden haben. Im Folgenden haben wir aufgelistet, was bei der Inbetriebnahme zu beachten ist:

## 1. Anschluss

Stecken Sie das 3.2"/3.5" TFT-Display so auf den Raspberry Pi auf, dass dieses auf den ersten 26 Pins der GPIO-Steckleiste aufgesteckt wird.

Hiernach sollte die Hintergrundbeleuchtung des Displays bereits aufleuchten.

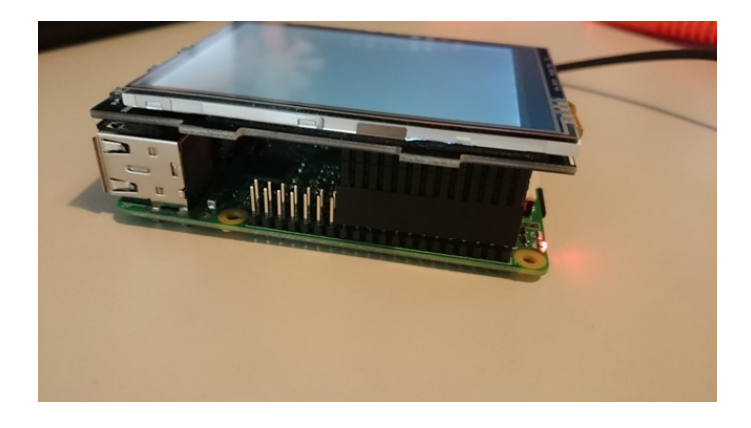

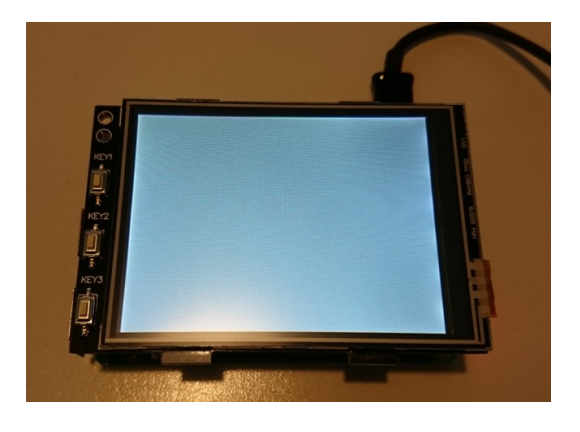

<span id="page-3-0"></span>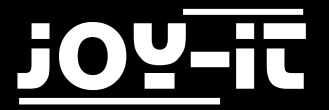

## 2. Installation der Software

Installieren Sie auf Ihre SD-Karte mit Hilfe des ["Win32 Disk Imager"](http://sourceforge.net/projects/win32diskimager/)-Programms das FBTFT Image, welches Sie unter den folgenden Links zum Download finden:

- [3,2" LCD Image](http://cloud.joy-it.net/index.php/s/WLYWh4oPP27KM3i)-Download
- [3,5" LCD Image](http://cloud.joy-it.net/index.php/s/ILJU6TSIyTHAPeE)-Download

#### Alternative Downloadlinks:

- 3,2" LCD Image-[AlternativerDownload](https://drive.google.com/open?id=1MyrQ35tYBKG5sYkXO3m9JOBfYOd1iILe)
- 3,5" LCD Image-[AlternativerDownload](https://drive.google.com/open?id=1dFK0Isw5pkjic8vkDC2E28bfWKQygRNR)

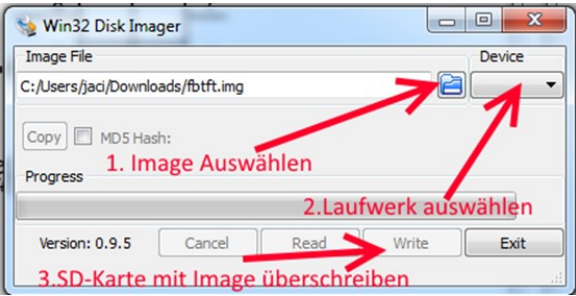

#### [Profi-Abschnitt]

#### Manuelle Installation der FBTFT-Module

Nutzen Sie bereits ein anderes Raspbian Jessie Image und möchten dieses mit dem 3.2"/3.5" Touchscreen -TFT

erweitern, dann können Sie die FBTFT Module auch nachträglich installieren.

Vorab muss die Datei "config.txt" bearbeitet werden.

Sie können die Datei direkt auf dem Raspberry mit dem folgenden Befehl bearbeiten:

sudo nano /boot/config.txt

Die folgenden Zeilen müssen am Ende der Datei hinzugefügt werden:

*Für das 3.2" TFT:*

```
dtparam=spi=on
dtoverlay=joy-IT-Display-Driver-32b-overlay:rotate=270,swapxy=1
```
#### *Für das 3.5" TFT:*

```
dtparam=spi=on
dtoverlay=joy-IT-Display_Driver-35a-overlay:rotate=270
```
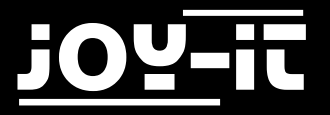

Ebenfalls muss die Datei "/boot/cmdline.txt" bearbeitet werden. Hierfür geben Sie den folgenden Befehl ein:

sudo nano /boot/cmdline.txt

Hierbei muss am Ende der schon vorhandenen ersten Zeile der folgende Befehl angefügt werden:

fbcon=map:10

```
Auch diese Datei wird mit "Strg+X" mit darauffolgenden "Y" und "Enter" beendet und gespeichert.
Als nächstes muss die Datei "/usr/share/X11/xorg.conf.d/99-calibration.conf" neu erstellt werden.
Hierfür geben Sie den folgenden Befehl ein:
```
sudo nano /usr/share/X11/xorg.conf.d/99-calibration.conf

Die folgenden Zeilen müssen in die Datei hinzugefügt werden:

```
Section "InputClass"
        Identifier "calibration"
        MatchProduct "ADS7846 Touchscreen"
        Option "Calibration" "160 3723 3896 181"
        Option "SwapAxes" "1"
EndSection
```
Auch diese Datei wird mit "Strg+X" mit darauffolgenden "Y" und "Enter" beendet und gespeichert. Als letztes muss noch die Datei "/usr/share/X11/xorg.conf.d/99-fbturbo.conf" bearbeitet werden. Hierfür geben Sie den folgenden Befehl ein:

sudo nano /usr/share/X11/xorg.conf.d/99-fbturbo.conf

Und ändern Sie da die folgende Zeile…

Option "fbdev" "/dev/fb0"

..., sodass Sie "fb0" in "fb1" ändern und die Zeile wie folgt aussieht:

```
Option "fbdev" "/dev/fb1"
```
Auch diese Datei wird mit "Strg+X" mit darauffolgenden "Y" und "Enter" beendet und gespeichert. Nun werden die benötigten "Treiber" runtergeladen und installiert. Hierbei muss der Raspberry Pi mit dem Internet verbunden sein. Geben Sie jeden der folgenden drei Befehle in die Konsole ein und bestätigen Sie diese jeweils mit "Enter".

<span id="page-5-0"></span>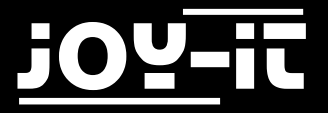

Hierbei ist zu beachten, die Befehle für die jeweilige Displaygröße auszuwählen:

#### **Befehle für das 3.2" LCD**

```
cd /tmp
wget anleitung.joy-it.net/upload/joy-IT-Display-Driver-32b-overlay.dtb
sudo cp joy-IT-Display-Driver-32b-overlay.dtb /boot/overlays/joy-IT-Display-Driver-
32b-overlay.dtbo
```
#### **Befehle für das 3.5" LCD**

```
cd /tmp
it.net/upload/joy-IT-Display Driver-35a-overlay.dtb
sudo cp joy-IT-Display Driver-35a-overlay.dtb /boot/overlays/joy-IT-Display Driver-
35a-overlay.dtbo
```
Nun muss noch ein Paket für die Touchfunktion installiert werden und eine Datei kopiert werden:

sudo apt-get install xserver-xorg-input-evdev sudo cp -rf /usr/share/X11/xorg.conf.d/10-evdev.conf /usr/share/X11/xorg.conf.d/45-evdev.conf

## 3. Verwendung der Knöpfe auf dem 3.2" TFT

Am Rand des Displays sind drei Knöpfe angebracht. Diese belegen die folgenden GPIO's des Raspberry Pi's:

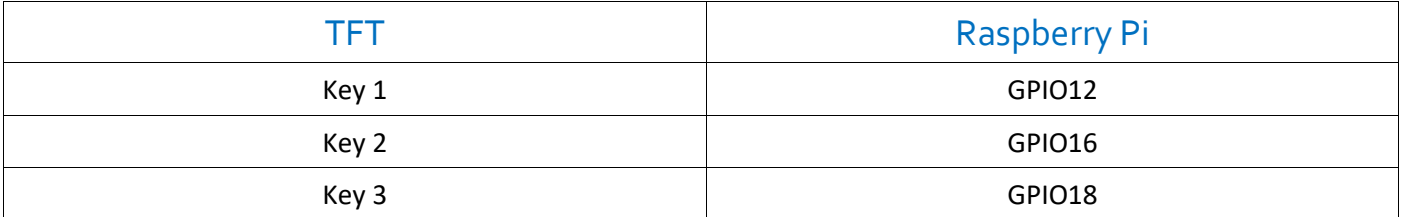

Beim Drücken wird das anliegende Signal auf GND gezogen (Active\_LOW).

<span id="page-6-0"></span>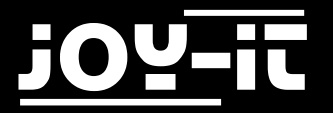

## 4. Touchscreen Kalibrierung

Sollte eine Kalibrierung des Touchscreens von Nöten sein, kann dieses mit den folgenden Schritten erfolgen. Im ersten Schritt muss das Kalibrierungstool heruntergeladen und installiert werden, mit dem folgenden Befehl:

sudo apt-get install -y xinput-calibrator

Hier nach kann die Kalibrierung mittels des Befehls…

DISPLAY=:0.0 xinput\_calibrator --device "ADS7846 Touchscreen"

…gestartet werden. Sie sehen nun im Display nacheinander 4 Punkte aufleuchten, die gedrückt werden müssen.

Danach werden Ihnen im Terminal 4 Werte ausgegeben, die man als neue Kalibrierungsdaten in die Datei "99-calibration.conf" eintragen muss, unter dem Punkt:

"Option "Calibration" "160 3723 3896 181"

Dabei enspricht "MinX" den ersten Wert, "MaxX" den zweiten Wert, "MinY" den dritten Wert und "MaxY" den vierten Wert.

Nach dem Abspeichern der Datei und einem Neustart, werden die neuen Kalibrierungsdaten übernommen.

## 5. Konfigurierung zur gleichzeitigen Verwendung von LCD und HDMI

Um auf dem TFT-Display und auf dem HDMI Ausgang das Bildsignal gleichzeitig ausgeben zu können, müssen zusätzliche Schritte durchgeführt werden.

Im ersten Schritt, muss mittels der folgenden Befehlen das Programm "Framebuffer-Copy" kompiliert und installiert werden.

```
cd /tmp
sudo apt-get install -y cmake
git clone https://github.com/tasanakorn/rpi-fbcp
mkdir -p rpi-fbcp/build
cd rpi-fbcp/build
cmake ..
make
sudo install fbcp /usr/local/bin/fbcp
```
Damit das Programm beim Hochfahren des Raspberry Pi starten kann, muss dieses in die Datei "/etc/ rc.local" hinzugefügt werden.

Starten Sie das Editieren dieser Datei mittels…

sudo nano /etc/rc.local

… und fügen Sie vor der Zeile mit dem "exit 0" die folgende Zeile ein.

fbcp &

Als nächsten Schritt muss in die "/boot/config.txt" folgender Textblock hinzugefügt werden – in diesem lässt sich die Auflösung, die von HDMI und Display ausgegeben wird, einstellen indem der jeweilige Dreier -Block aus "hmdi\_group","hdmi\_mode" und "hdmi\_cvt" auskommentiert wird: (Im folgenden Beispiel ist somit die Auflösung 800x600 voreingestellt)

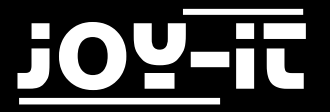

#### Für die 4:3 Auflösungen:

```
hdmi_ignore_edid=0xa5000080
hdmi_force_hotplug=1
###########################################################################
#### Aufloesungseinstellungen - betreffende Gruppe muss aukommentiert werden ####
##### 4:3 ######
## Einstellungen für 320x240 (native Aufloesung des 3.2"TFT-Displays) ##
#hdmi_group=2
#hdmi_mode=87
#hdmi_cvt=320 240 60 1 0 0 0
## Einstellungen für 640x480 ##
#hdmi_group=2
#hdmi_mode=87
#hdmi_cvt=640 480 60 1 0 0 0
## Einstellungen für 720x540 ##
#hdmi_group=2
#hdmi_mode=87
#hdmi_cvt=720 540 60 1 0 0 0
## Einstellungen für 800x600 ##
hdmi_group=2
hdmi mode=87
hdmi cvt=800 600 60 1 0 0 0
## Einstellungen für 1024x768 ##
#hdmi_group=2
#hdmi_mode=87
#hdmi_cvt=1024 768 60 1 0 0 0
################################
```
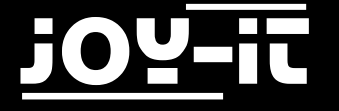

#### Für die 16:9 Auflösungen:

```
hdmi_ignore_edid=0xa5000080
hdmi force hotplug=1
###########################################################################
#### Aufloesungseinstellungen - betreffende Gruppe muss aukommentiert werden ####
##### 16:9 #####
## Einstellungen für 1280x720 ##
#hdmi_group=2
#hdmi_mode=87
#hdmi_cvt=1280 720 60 3 0 0 0
## Einstellungen für 1600x900 ##
#hdmi_group=2
#hdmi_mode=87
#hdmi_cvt=1600 900 60 3 0 0 0
## Einstellungen für 1920x1080 ##
#hdmi_group=2
#hdmi_mode=87
#hdmi_cvt=1920 1080 60 3 0 0 0
###############################
```
Als letztes muss noch die Datei "/usr/share/X11/xorg.conf.d/99-calibration.conf" wieder bearbeitet werden. Hierfür geben Sie den folgenden Befehl ein:

sudo nano /usr/share/X11/xorg.conf.d/99-fbturbo.conf

Und ändern Sie da die folgende Zeile…

Option "fbdev" "/dev/fb1"

..., sodass Sie "fb1" wieder wie im Original-Zustand "fb0" ändern (dieses wird im Framebuffer-Copy-Betrieb zwingend benötigt):

Option "fbdev" "/dev/fb0"

Auch diese Datei wird mit "Strg+X" mit darauffolgenden "Y" und "Enter" beendet und gespeichert.

<span id="page-10-0"></span>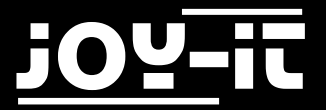

## 6. Support

Wir sind auch nach dem Kauf für Sie da. Sollten noch Fragen offen bleiben oder Probleme auftauchen stehen wir Ihnen auch per E-Mail, Telefon und Ticket-Supportsystem zur Seite.

E-Mail: service@joy-it.net

Ticket-System: [http://support.joy](http://support.joy-it.net)-it.net

Telefon: +49 (0)2845 98469 – 66 (11- 18 Uhr)

Für weitere Informationen besuchen Sie unsere Website:

[www.joy](http://www.joy-it.net/)-it.net